# AASHTOWare BrDR 7.5.0

Floor System Tutorial

FS3 – Floorbeam Stringer Floor System Example

## **BrDR Tutorial**

## **Topics Covered**

- Superstructure composed of floorbeams and stringers.
- System superstructure definition
- Rolled beam stringers.
- Plate girder floorbeams, linearly varying web.
- Using wizards to create member alternatives for stringer and floorbeam members.

This example demonstrates entering a Floorbeam-Stringer superstructure in BrDR using the System superstructure definition approach.

Superstructure composed of girders, floorbeams and stringers.

From the Bridge Explorer create a New bridge and enter the following description data.

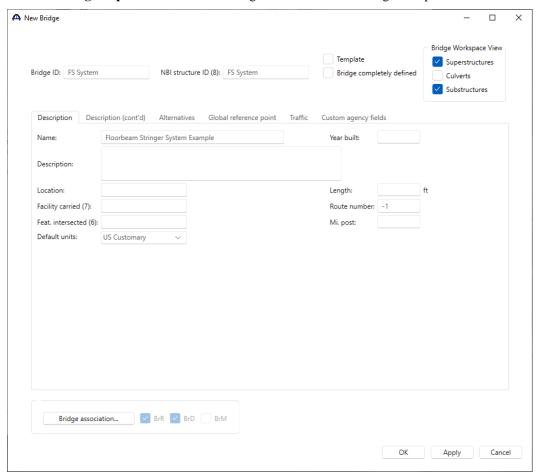

Click **OK** to apply the data and close the window.

## **Bridge Materials**

To enter the materials to be used by members of the bridge, in the **Components** tab of the **Bridge Workspace**, click on the oxdot button to expand the tree for **Materials**.

The tree with the expanded **Materials** branch is shown below.

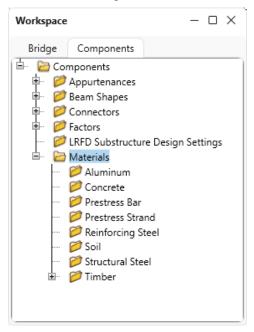

To add a new structural steel material, in the **Components** tab of the **Bridge Workspace**, click on **Materials**, **Structural Steel**, and select **New** from the **Manage** group of the **WORKSPACE** ribbon (or right mouse click on **Structural Steel** and select **New**). The window shown below will open.

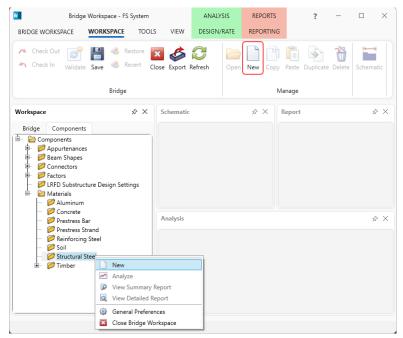

Add the structural steel material by clicking the Copy from library... button. The following window opens. Select Grade 36 and click OK.

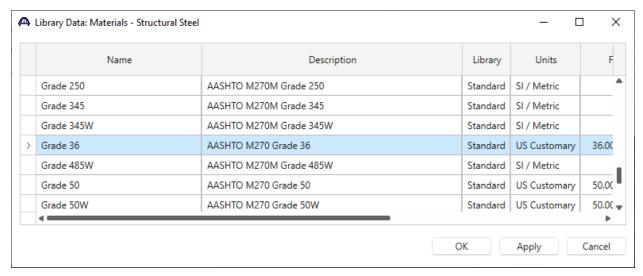

The selected material properties are copied to the **Bridge Materials – Structural Steel** window as shown below.

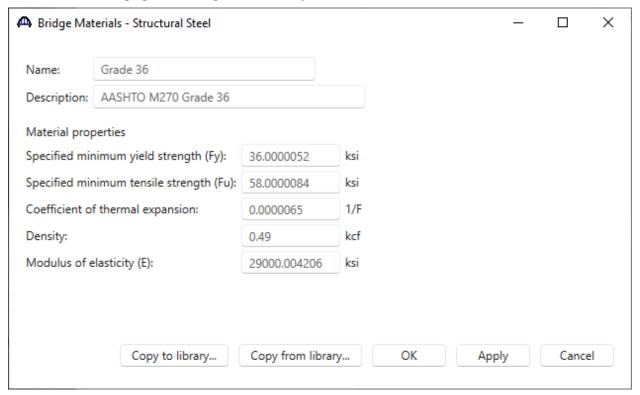

Click **OK** apply the data and close the window.

Add a new concrete material, by clicking on **Materials**, **Concrete**, and select **New** from the **Manage** group of the **WORKSPACE** ribbon (or right mouse click on **Concrete** and select **New**). The window shown below will open.

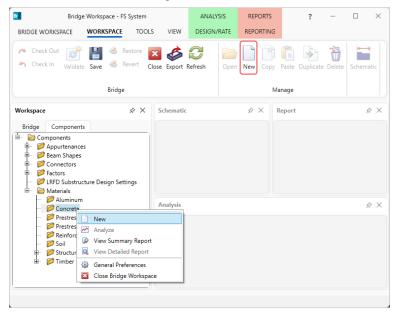

Enter the values shown above the **Compute** button and click the **Compute** button to compute the remaining values below them.

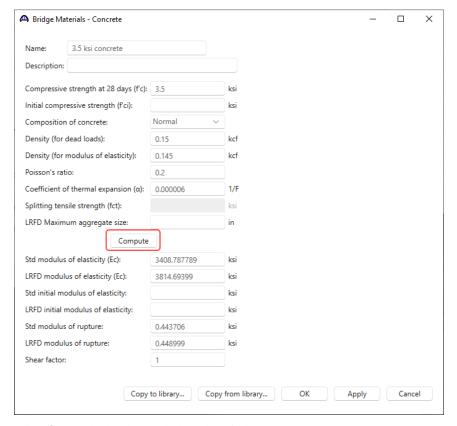

Click **OK** apply the data and close the window.

# Beam Shapes

To enter a steel beam shape to be used in this bridge, expand the tree labeled **Beam Shapes** and **Steel Shapes** as shown below. The partially expanded **Components** tree with the **Steel Shapes** node expanded is shown below.

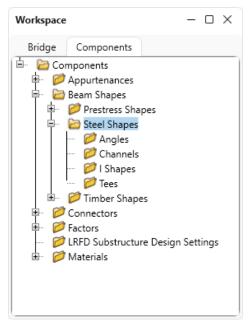

To add a new steel I shape, click on the I Shapes node in the Components tree and select New from the Manage group of the WORKSPACE ribbon (or right mouse click on I Shapes and select New or double click on I Shapes in the Components tree). The window shown below will open.

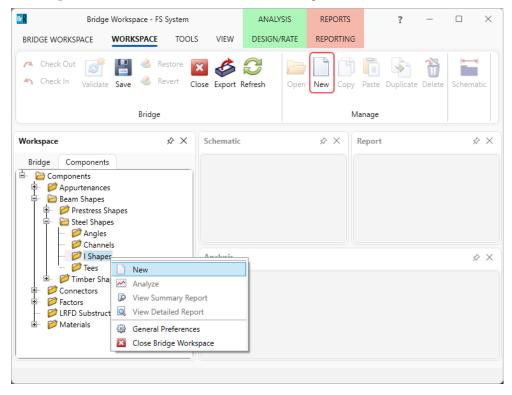

Select the Rolled shape type as W shape and click the Copy from library... button. The Steel Shape Selection window will appear.

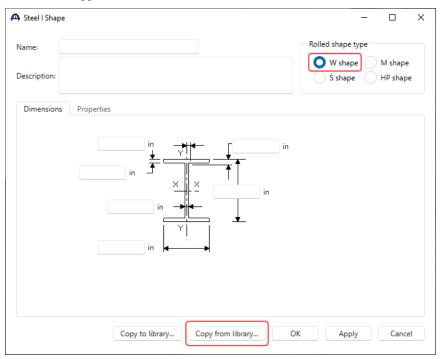

This window displays all the steel shapes available in the library. The list can be sorted by clicking on any of the column headers (e.g., Shape, Year, Depth etc.). Select W24x117 (Year – 1994) and click OK.

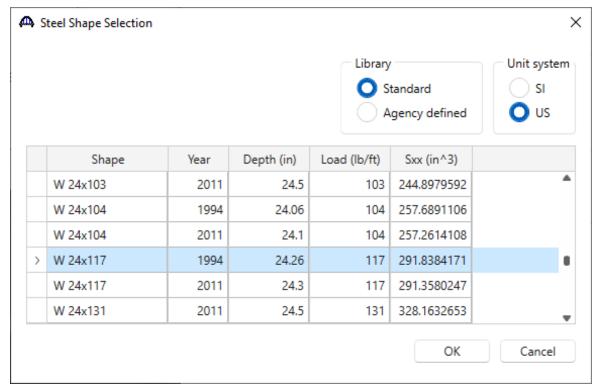

The beam properties are copied to the **Steel I Shape** window as shown below.

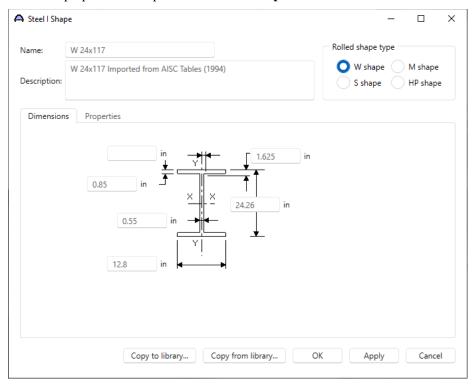

Click **OK** apply the data and close the window.

Similarly add a W16x67 (Year – 1994) steel I shape. The Steel I Shape window will be updated as shown below.

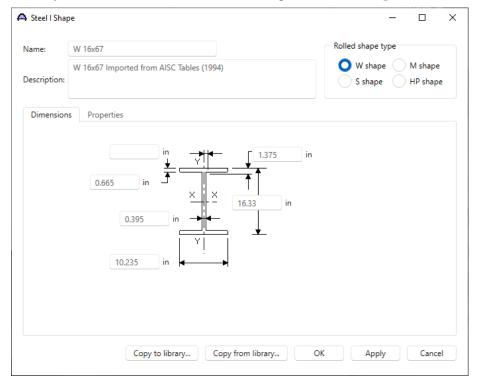

Click **OK** apply the data and close the window.

## Bridge Appurtenances - Parapet

To enter the appurtenances to be used within the bridge expand the tree branch labeled **Appurtenances**. To define a parapet, select **Parapet** and click on **New** from the **Manage** button on the **WORKSPACE** ribbon (or double click on **Parapet** in the **Components** tree).

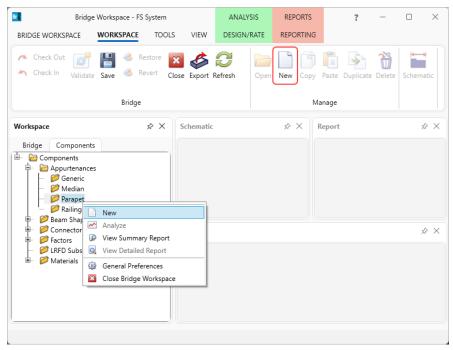

Add the parapet by clicking the **Copy from library...** button. Select **Jersey Barrier** and click **OK.** The selected parapet is copied to the **Bridge Appurtenances** – **Parapet** window as shown below.

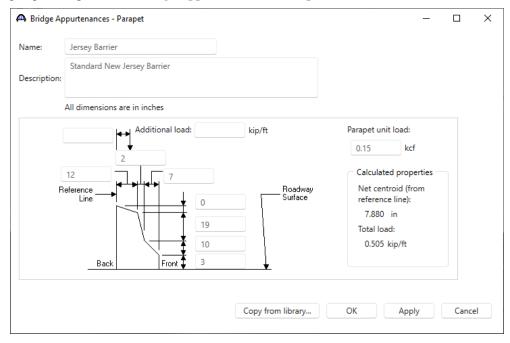

Click **OK** apply the data and close the window.

## Bridge Appurtenances - Generic

To enter the appurtenances to be used within the bridge, expand the tree branch labeled **Appurtenances**. To define a generic barrier, select **Generic** and click on **New** from the **Manage** button on the **WORKSPACE** ribbon (or double click on **Generic** in the **Components** tree).

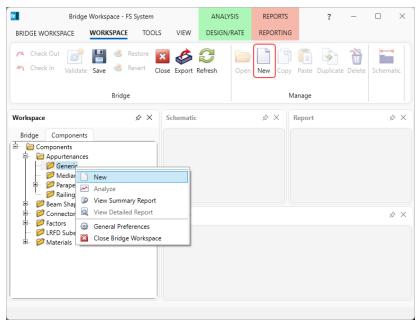

# Enter the data as shown below.

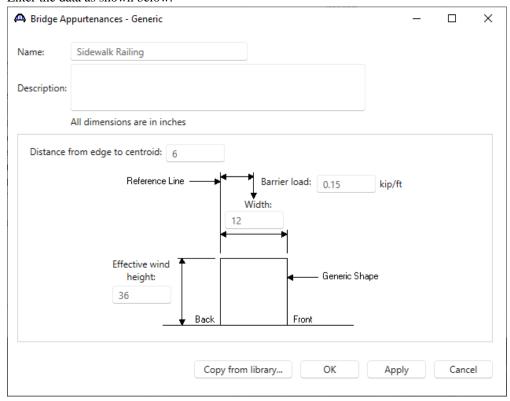

Click **OK** to apply the data and close the window.

## Superstructure Definition

Returning to the **Bridge** tab of the **Bridge Workspace**, double click on **SUPERSTRUCTURE DEFINITIONS** (or click on **SUPERSTRUCTURE DEFINITIONS** and select **New** from the **Manage** group of the **WORKSPACE** ribbon or right mouse click on **SUPERSTRUCTURE DEFINITIONS** and select **New** from the popup menu) to create a new structure definition. The window shown below will appear.

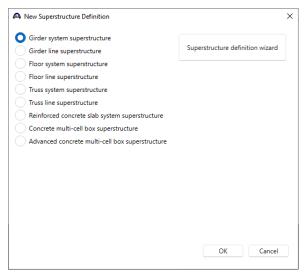

Selecting **Floor system superstructure** displays three types of floor system superstructure definitions. Select the Floorbeam Stringer and click **OK**.

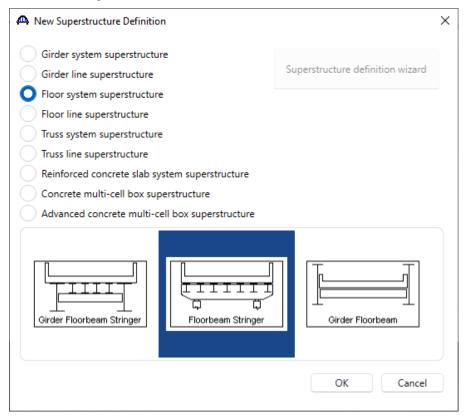

Last Modified: 2/12/2024

## Floorbeam Stringer Floor System Superstructure Definition

The Floorbeam Stringer Floor System Superstructure Definition window will open. Enter the data as shown below.

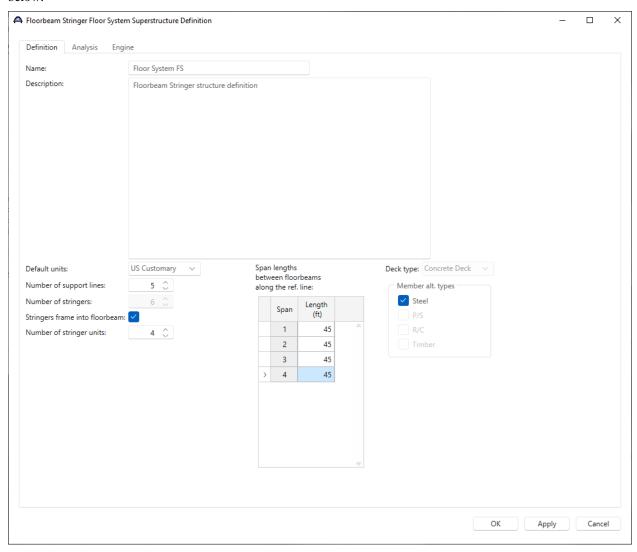

The following describes some of the terminology on this window. As shown in the sketch, this structure has 6 stringers. Each floorbeam in a Floorbeam-Stringer superstructure is a support line so this superstructure has 5 support lines since it has 5 floorbeams.

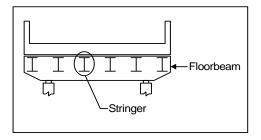

Stringer Units are the portions of the structure where the stringers are to be analyzed as structurally continuous units. In this structure, the stringers are simple span between the floorbeams and there are 4 stringer units. Each stringer unit contains 6 stringer members.

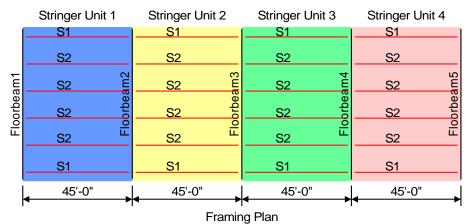

(Stringers are shown in red, they are single span between floorbeams.)
4 Stringer Units in this superstructure definition

The partially expanded **Bridge Workspace** tree is shown below.

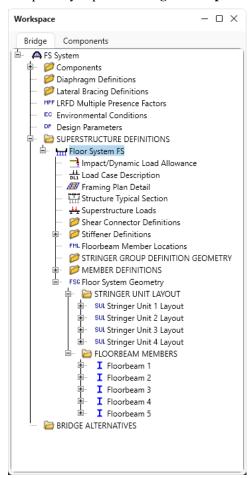

## **BRIDGE ALTERNATIVES**

Navigate to the **BRIDGE ALTERNATIVES** node in the **Bridge Workspace** tree and create a new bridge alternative by double-clicking on **BRIDGE ALTERNATIVES** (or click on **BRIDGE ALTERNATIVES** and select **New** from the **Manage** group of the **WORKSPACE** ribbon).

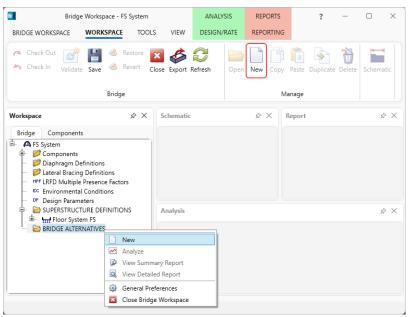

## Enter the following data.

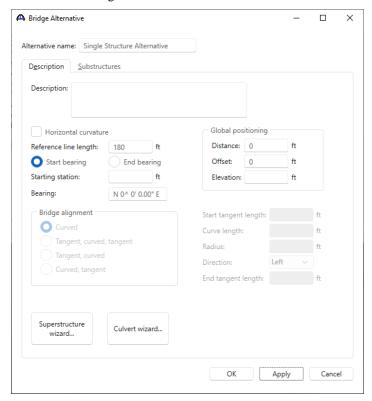

Click **OK** to apply the data and close the window.

Last Modified: 2/12/2024

## **SUPERSTRUCTURES**

Expand the **Single Structure Alternative** node in the **Bridge Workspace** tree by clicking the + button. Double-click on the **SUPERSTRUCTURES** node (or select **SUPERSTRUCTURES** and click **New** from the **Manage** group of the **WORKSPACE** ribbon) and enter the following new superstructure.

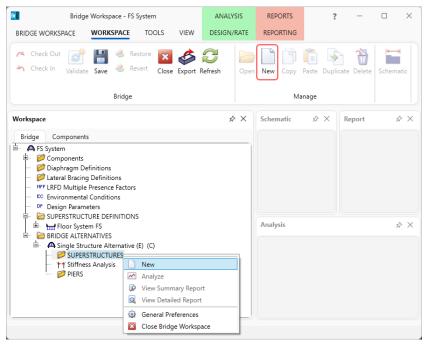

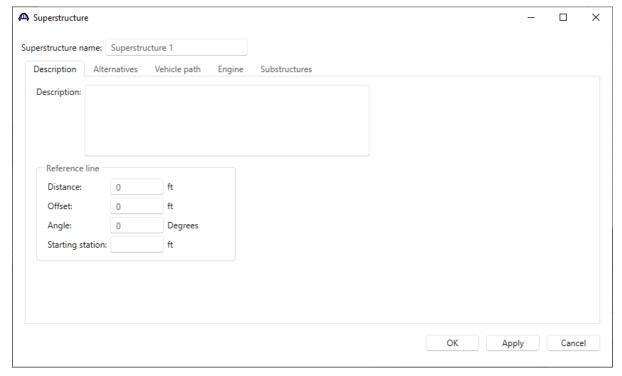

Click **OK** to apply the data and close the window.

## Superstructure Alternative

Expand the **Superstructure 1** node in the **Bridge Workspace** tree by clicking the  $\blacksquare$  button. Double-click on the **SUPERSTRUCTURE ALTERNATIVES** node (or select **SUPERSTRUCTURE ALTERNATIVES** and click **New** from the **Manage** group of the **WORKSPACE** ribbon) and enter the following new superstructure alternative.

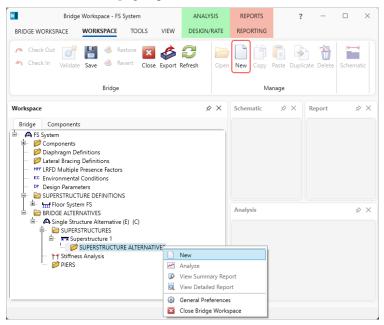

Select the **Superstructure definition Floor System FS** as the current superstructure definition for this Superstructure Alternative.

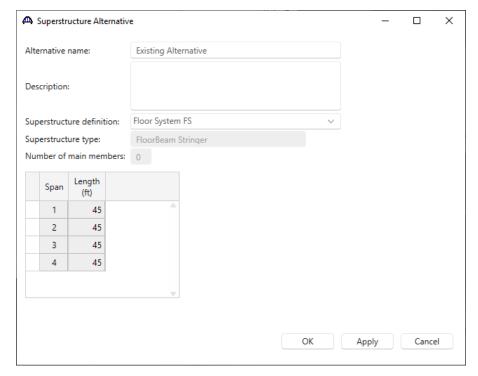

Click **OK** to apply the data and close the window.

## Load Case Description

Navigate to the **Floor System FS** superstructure definition and double-click on the **Load Case Description** node in the **Bridge Workspace** tree to open the **Load Case Description window.** Click on the **Add default load case description** button to create the following load cases.

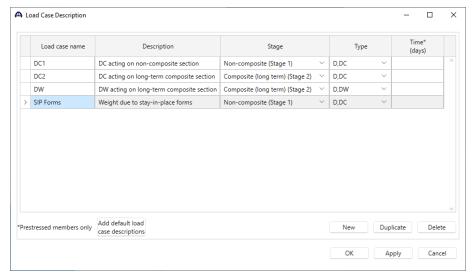

Click **OK** to apply the data and close the window.

## Structure Framing Plan Detail – Layout

Double-click on **Framing Plan Detail** in the **Bridge Workspace** tree to describe the framing plan in the **Structure Plan Details** window. Enter the data as shown below.

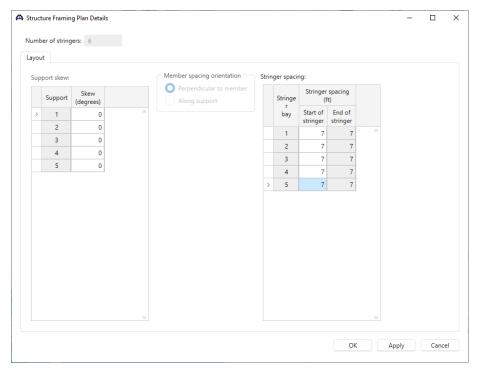

Click **OK** to apply the data and close the window.

## Structure Typical Section - Deck

Next define the structure typical section by double-clicking on **Structure Typical Section** node in the **Bridge Workspace** tree. Input the data describing the typical section as shown below.

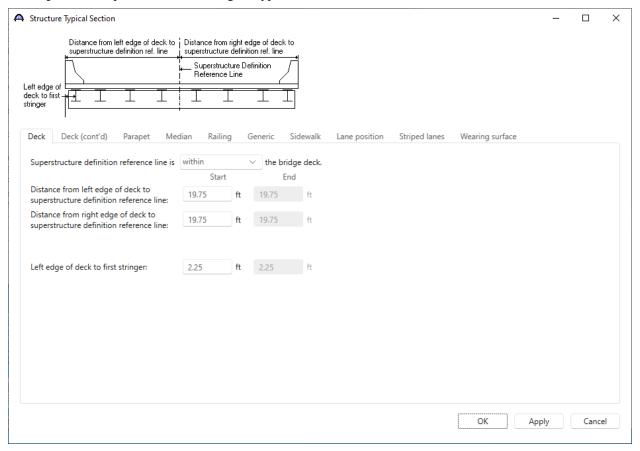

# Structure Typical Section – Deck (cont'd)

The **Deck (cont'd)** tab is used to enter information about the **Deck concrete** and the **Total deck thickness**. The material to be used for the deck concrete is selected from the list of bridge materials. Enter the data as shown below.

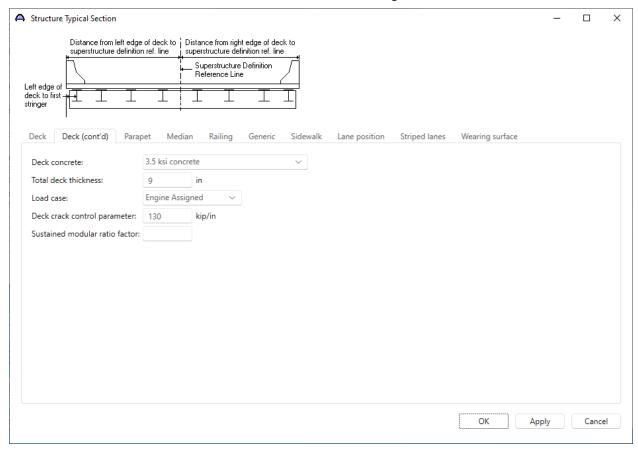

# Structure Typical Section – Parapet

Click the **New** button to add a row to the table. The **Name** of the parapet defaults to the only parapet described for the bridge. The competed tab is shown below.

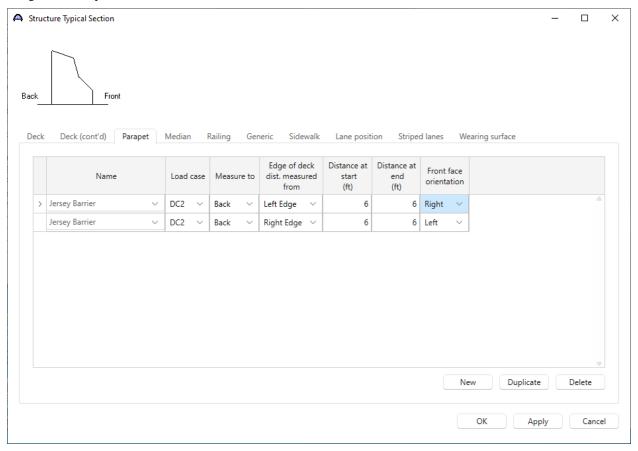

## Structure Typical Section – Generic

Click the **New** button to add a row to the table. The **Name** of the generic barrier defaults to the only barrier described for the bridge. The competed tab is shown below.

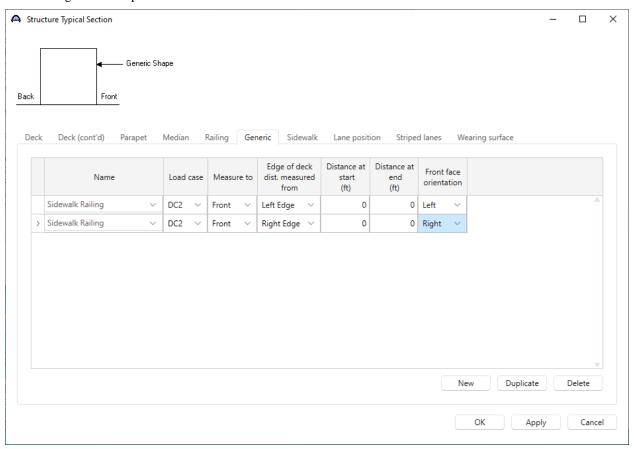

## Structure Typical Section – Lane Positions

Select the **Lane position** tab. This tab defines the travelways where vehicles can move across the width of the bridge. Use the **Compute...** button to compute the lane positions. A window showing the results of the computation opens. Click **Apply** to apply the computed values.

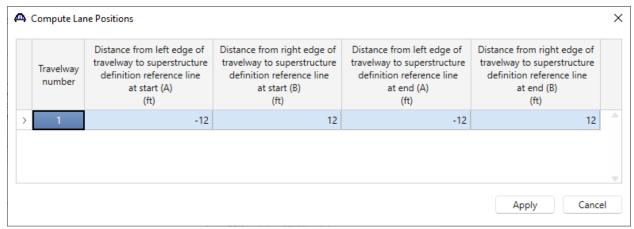

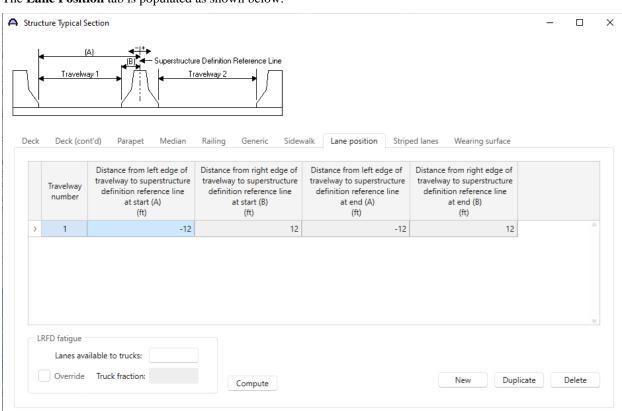

The Lane Position tab is populated as shown below.

Click OK to apply the data and close the window.

This superstructure does not contain any transverse or bearing stiffeners so stiffener definitions will not be created.

Apply

Cancel

#### Floorbeam Member Locations

Double click on the **Floorbeam Member Locations** node in the **Bridge Workspace** tree to open the **Floorbeam Member Locations** window and enter the data as shown below.

These floorbeam member locations were created when the superstructure definition was created based on the number of support lines and the span lengths between floorbeams entered on the **Superstructure Definition** window. The location of the floorbeam members on this window cannot be edited because their locations are set by the span lengths entered on the **Superstructure Definition** window.

Enter the distance from the left edge of the deck to the left edge of the floorbeam for each floorbeam. This data positions the floorbeam relative to the structure typical section and the lane positions.

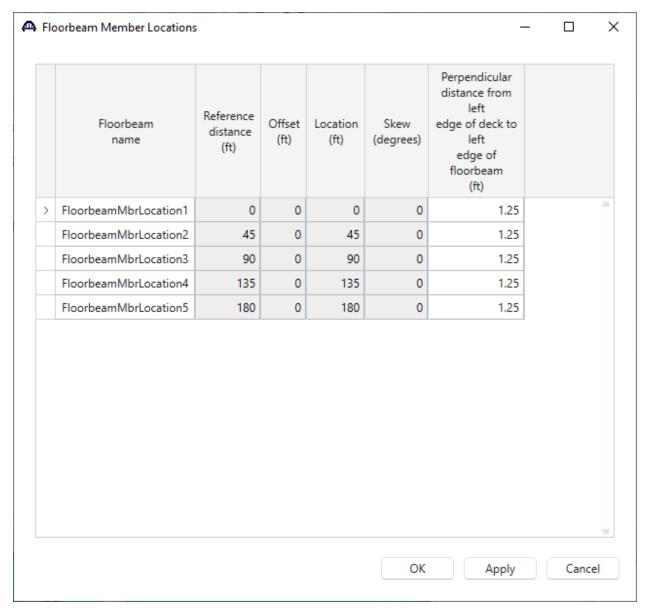

Click **OK** to apply the data and close the window.

## Stringer Group Definition Geometry – Stringer span lengths

Double click on the **STRINGER GROUP DEFINITION GEOMETRY** in the **Bridge Workspace** tree to define the geometry for a stringer group definition. A stringer group definition contains data regarding a portion of the structure where the stringers are structurally continuous. The stringers in this structure all have the same span data. They are single span between 2 floorbeams. One stringer group definition can be created to contain this geometry data and then later apply this stringer group definition to all 4 stringer units in the structure.

The default value for the **Number of floorbeams that support this stringer group definition** is **2**. The **Possible floorbeam spacing** list shows all the possible combinations of adjacent floorbeam spacings between 2 floorbeams.

BrDR uses the information shown in the **Floorbeam Member Locations** window to produce this list. This structure has a constant floorbeam spacing of **45** feet, so this list only has one entry, **45.0000**.

Select **Yes** for the field **All floorbeams are perpendicular to the structure definition reference line**. The **Skew angle** column in the **Floorbeam spacings** grid will now be disabled. If some of the floorbeams in the superstructure definition were not perpendicular to the superstructure definition reference line, select **No** and then pick the appropriate skew angle in the **Floorbeam spacings** grid. It is necessary to know which floorbeams in the stringer group definition are skewed because skewed floorbeams will cause the stringer span lengths in the stringer group definition to vary.

The stringers in this stringer group definition have the following support types.

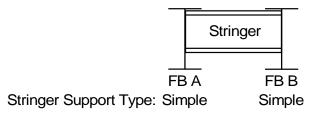

Enter data in the Floorbeam spacing grid to describe the span lengths of the stringer members that will be in the stringer units to which this stringer group definition is assigned in the **Floor System Geometry** window later. In this example, the default values in the grid are correct and no changes are required in the grid.

Enter the Name of the Stringer Group Definition as shown below.

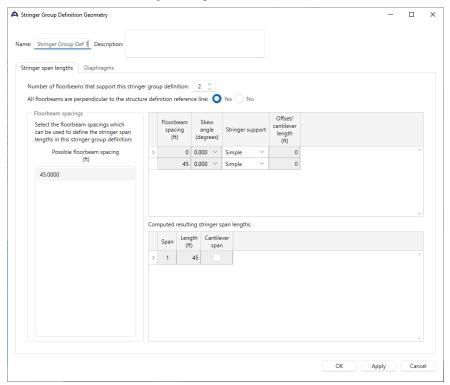

Click Apply to compute and apply the data before navigating to the Diaphragms tab.

Click **F1** on this window to open the **AASHTOWare BrDR Help** for this window to view some examples illustrating how to define stringer group definitions.

## Stringer Group Definition Geometry – Diaphragms

Navigate to the **Diaphragms** tab to enter the diaphragm spacing for the stringer group definition. Each diaphragm bay contains only 1 diaphragm along the length of the stringer group definition. Enter the following data for **Diaphragm Bay 1**.

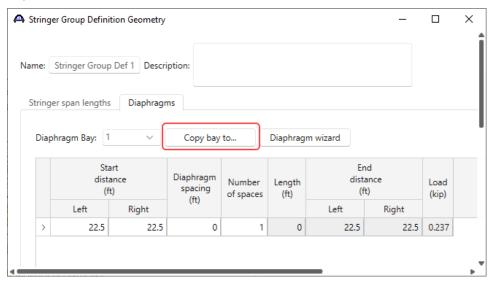

Click the **Copy bay to...** button to copy the diaphragms entered for Bay 1 to the other bays. The following window appears. Select all the bays by holding the **Shift** key and Click **Apply** as shown below.

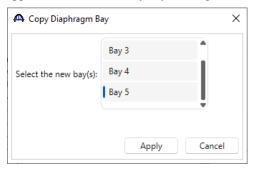

The following message appears indicating that the diaphragms have been copied. Click  $\mathbf{OK}$  to close this window and update the diaphragms for each bay.

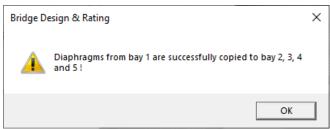

Last Modified: 2/12/2024

## Assigning Stringer Group Definitions to Stringer Units – Floorbeam System Geometry

Double click on the **Floor System Geometry** node in the **Bridge Workspace** tree to assign stringer group definitions to stringer units in the floor system superstructure definition. Enter the data as shown below.

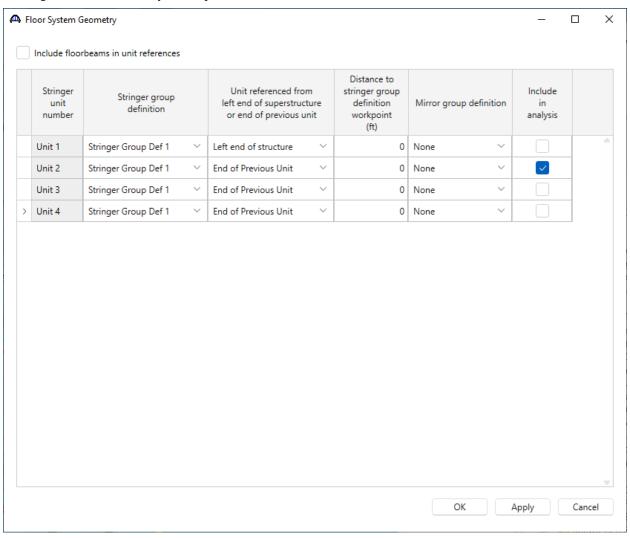

Before opening this window, the total number of stringers in this structure is known i.e., 24 since there are 4 stringer units and each unit contains 6 stringers. However, the location of these stringer members along the length of the structure and the length of the stringer is not known. The stringer members in the structure are all located at the beginning of the structure and do not have any length to them until a stringer group definition is assigned to the stringer units. The stringer group definition defines the stringer span lengths. Assigning stringer group definitions to the stringer units also locates the stringer members along the length of the structure. Click **F1** while this window is open to open the **AASHTOWare BrDR Help** to view examples illustrating how to assign stringer group definitions to stringer units.

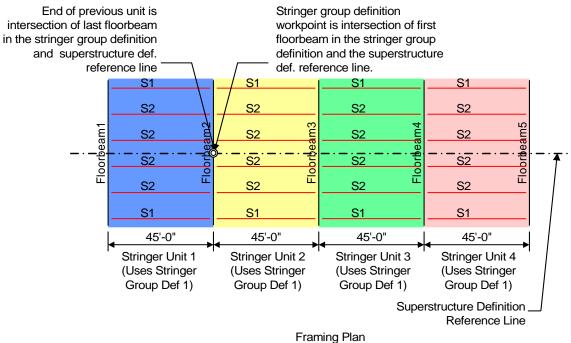

## Schematic – Framing Plan Detail

While the Framing Plan Detail is selected in the Bridge Workspace tree, open the schematic for the framing plan by selecting the Schematic button on the WORKSPACE ribbon (or right click on Framing Plan Detail in the Bridge Workspace and select Schematic from the menu). The dashed lines represent the stringer member and floorbeam member locations. The members appear as dashed lines since member definitions are not assigned to them yet. The diaphragms entered in the Stringer group definitions are also displayed in this schematic.

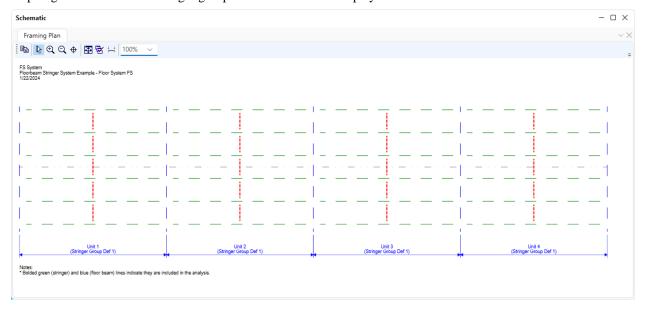

## Describing a floorbeam member

This superstructure contains 1 floorbeam definition that is applied to all floorbeam members.

Expand the **MEMBER DEFINITIONS** node in the **Bridge Workspace** tree and double click on the **FLOORBEAM DEFINITIONS** node (or select **FLOORBEAM DEFINITIONS** and click **New** from the **Manage** group of the **WORKSPACE** ribbon) to open the **New Floorbeam Definition** window as shown below.

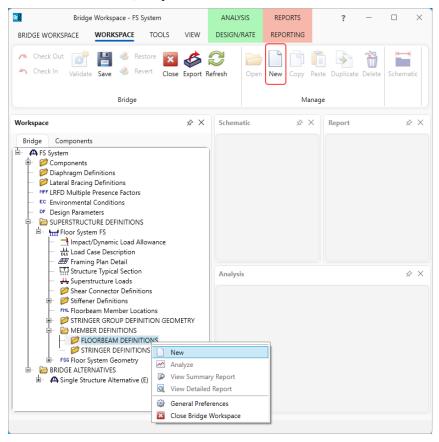

Select Steel as the Material type and Plate for Girder type as shown below.

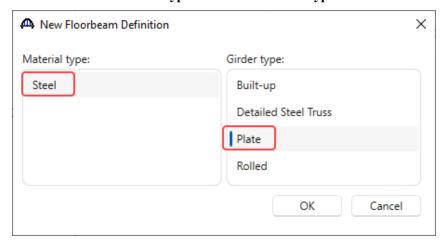

Click **OK** to close the window and create a new member definition.

The Floorbeam Definition window will open. Enter the data as shown below. Select Schedule-based as the Floorbeam property input method. This definition is used to describe FB1 in the structure.

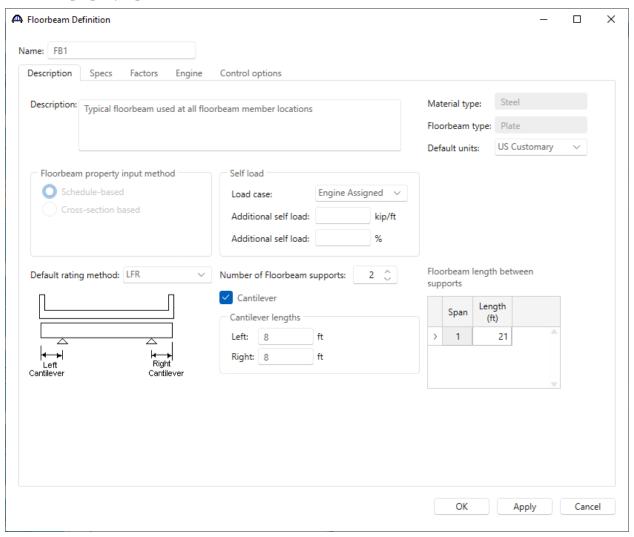

Click **OK** to apply the data and close the window.

## Floorbeam Profile

Expand the **FB1** node in the **Bridge Workspace** tree and double click on the **Floorbeam Profile** node in the **Bridge Workspace** tree to open the **Floorbeam Profile** window as shown below.

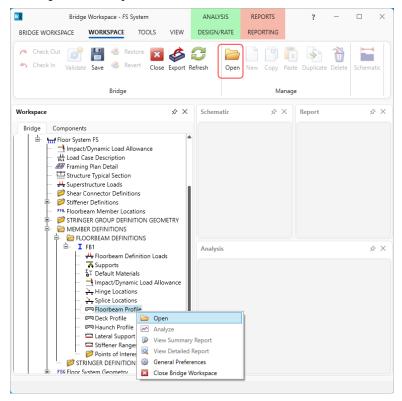

Describe the web as shown below.

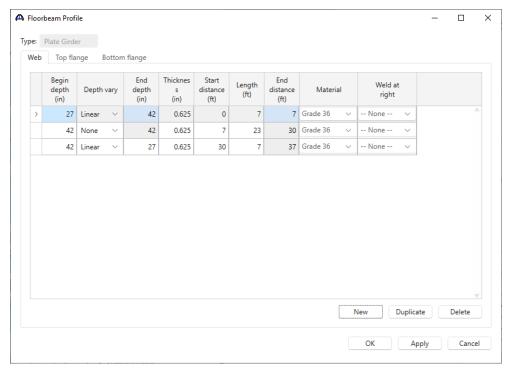

Describe the flanges as shown below.

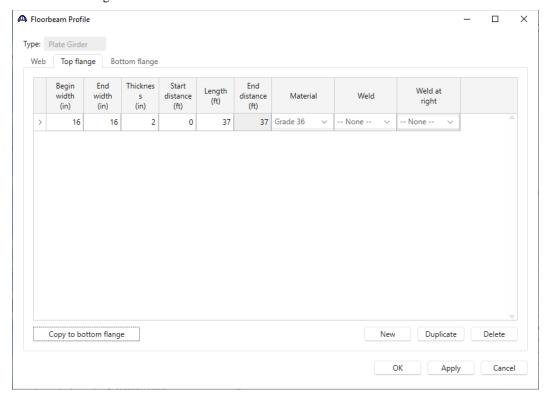

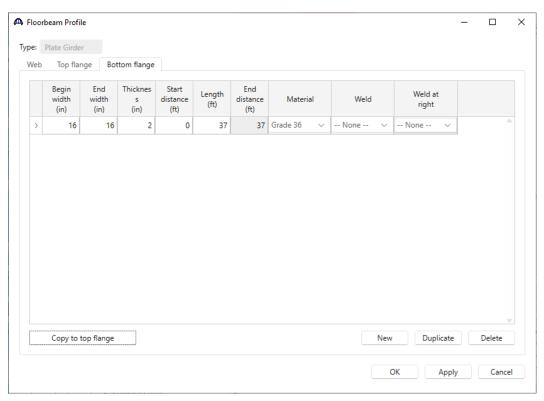

Click  $\mathbf{OK}$  to apply the data and close the window.

## Deck Profile

Next open the **Deck Profile** window by double clicking the **Deck Profile** node in the **Bridge Workspace** tree. Floorbeam deck effective flange width is calculated according to AASHTO Article 10.38.3. The effective flange width shall not exceed one-fourth of the span length of the floorbeam, 35'/4 = 105°, the distance center to center of floorbeams, 45', and twelve times the least thickness of the slab, 12x8.5° = 102°. One-fourth of the span length of the floorbeam, 102° controls.

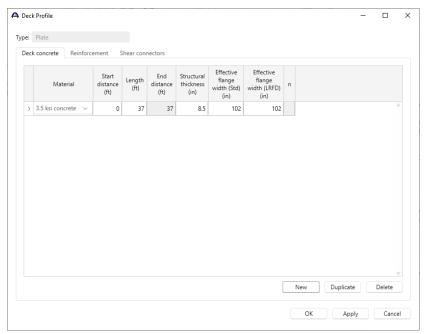

Navigate to the **Shear connectors** tab and enter the data as shown below.

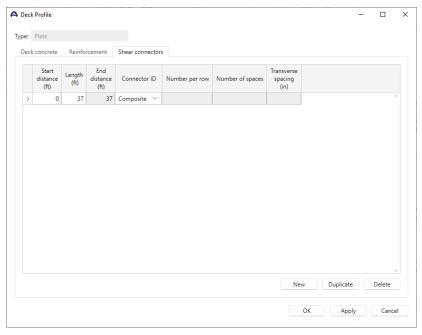

Click **OK** to apply the data and close the window.

# Lateral Support

Double click on the **Lateral Support** node in the **Bridge Workspace** to open the **Lateral Support** window. Enter the top flange lateral support information as shown below.

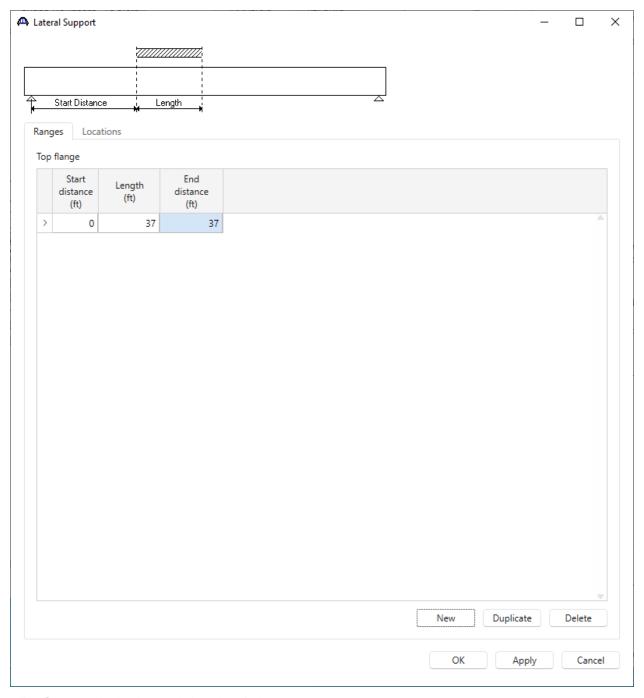

Click **OK** to apply the data and close the window.

The description of the floorbeam definition is complete.

## Describing a Stringer Member Definition – Exterior Stringer Definition (Rolled beam stringers)

This superstructure contains 2 different stringer definitions that will be assigned to the interior and exterior stringer members in the superstructure definition.

To create the exterior stringer definition, expand the **MEMBER DEFINITION** node in the **Bridge Workspace** tree and double click on the **STRINGER DEFINITIONS** node (or select **STRINGER DEFINITIONS** and click **New** from the **Manage** group of the **WORKSPACE** ribbon). This opens the **New Stringer Definition** window as shown below.

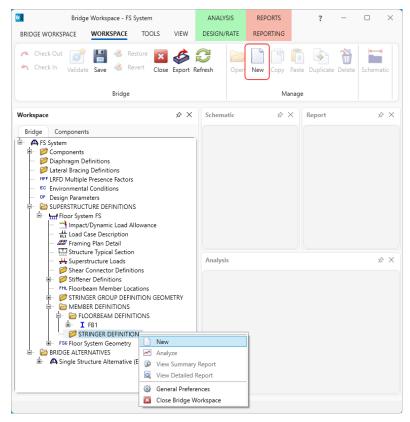

Select Steel as the Material type and Rolled for Girder type as shown below.

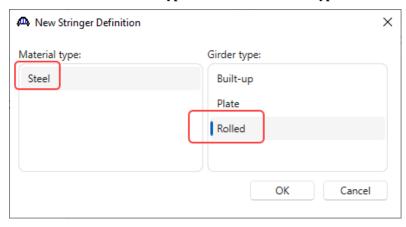

Click **OK** to close the window and create a new member definition.

The **Stringer Definition** window will open. Enter the data as shown below. Select **Schedule-based** as the **Stringer property input method**. Select the **Associate with stringer group definition** button so that the stringer span lengths will be populated based on the stringers span lengths specified in the **Stringer Group Definition Geometry** window.

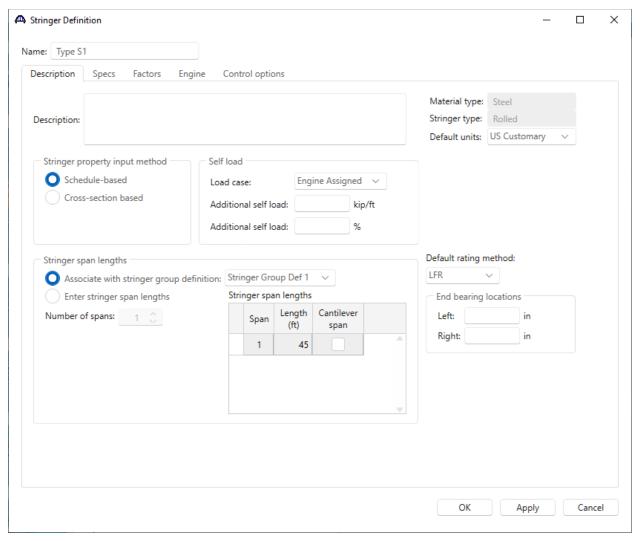

Click **OK** to apply the data and close the window.

## Stringer Profile

Expand the **Type S1** node in the **Bridge Workspace** tree and double click on the **Stringer Profile** node in the **Bridge Workspace** tree to open the **Stringer Profile** window as shown below.

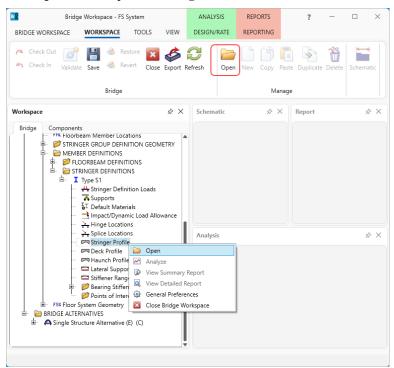

Describe the shape as shown below.

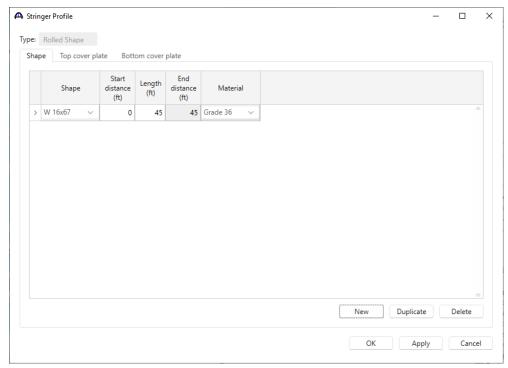

Click **OK** to apply the data and close the window.

### Deck Profile

Next open the **Deck Profile** window by double clicking the **Deck Profile** node in the **Bridge Workspace** tree. Enter the data describing the structural properties of the deck. Stringer deck effective flange width is calculated according to AASHTO Article 10.38.3, the effective flange width shall not exceed one-fourth of the span length of the stringer,  $45^{\circ}/4 = 11.25^{\circ} = 135^{\circ}$ , the distance center to center of stringers,  $7^{\circ}/2 + 2.25^{\circ} = 69^{\circ}$ , and twelve times the least thickness of the slab,  $12x8.5^{\circ} = 102^{\circ}$ . The distance center to center of stringers,  $69^{\circ}$  controls.

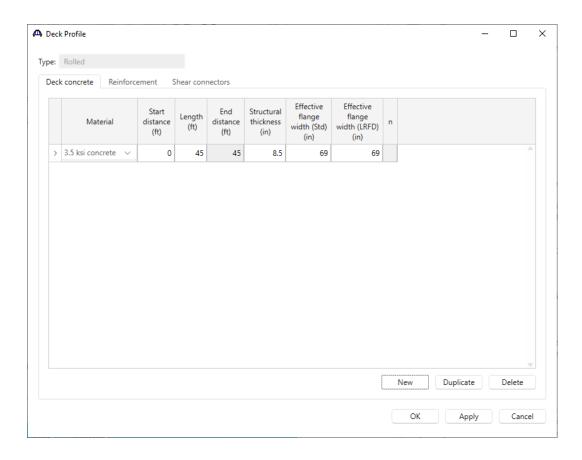

No reinforcement is described. Composite regions are described using the **Shear Connectors** tab as shown below.

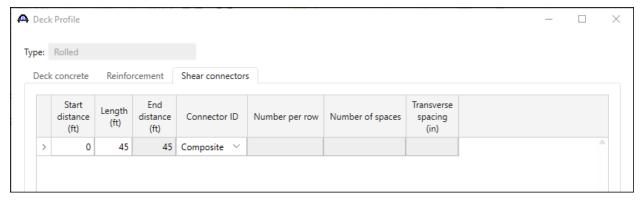

Click **OK** to apply the data and close the window.

### Haunch Profile

Double click on the **Haunch Profile** node in the **Bridge Workspace** tree and enter data in the **Haunch Profile** window as shown below.

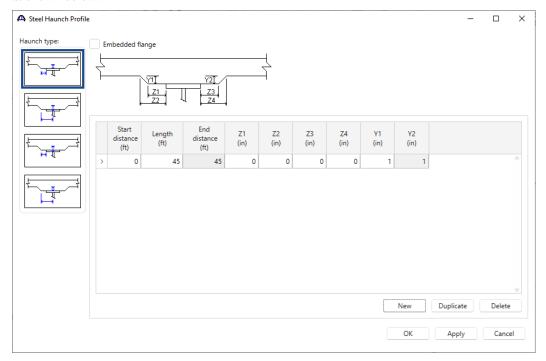

Click **OK** to apply the data and close the window.

### **Lateral Support**

Open the **Lateral Support** window by double clicking on the **Lateral Support** node in the **Bridge Workspace** tree. Enter the following lateral support data for the top flange.

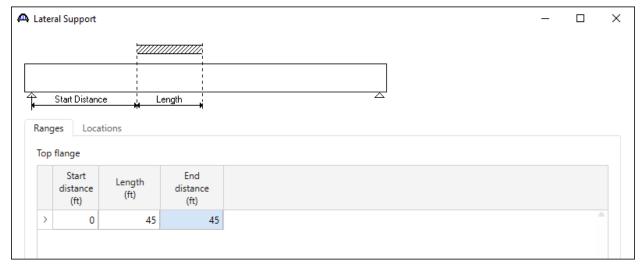

Click  $\mathbf{OK}$  to apply the data and close the window.

The description of the exterior stringer definition is complete.

### Interior Stringer Definition (Copy/Paste)

Define the interior stringer definition. The interior stringer definition is very similar to the exterior stringer definition created in the previous steps. Copy the exterior stringer definition as shown below.

Select the **Type S1** node in the **Bridge Workspace** tree and click the **Copy** button from the **Manage** group of the **WORKSPACE** ribbon (or right click and select **Copy**) as shown below.

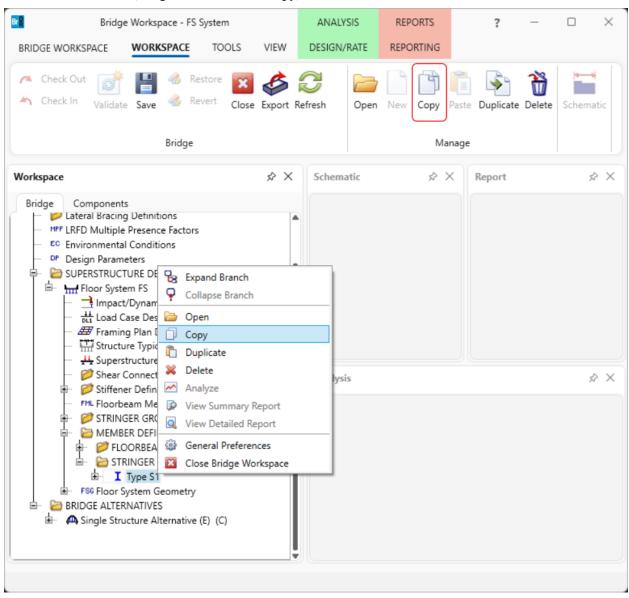

Select the STRINGER DEFINITIONS node in the Bridge Workspace tree and click the Paste button from the Manage group of the WORKSPACE ribbon (or right click and select Paste) as shown below.

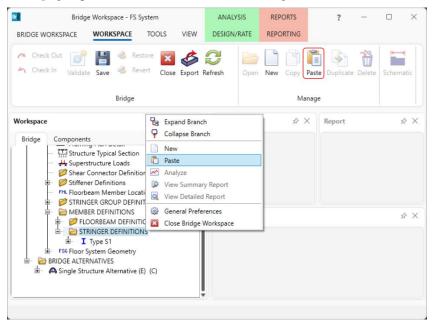

Double click on the newly created stringer definition (Type  $S1 \sim 1$ ) to open the **Stringer Definition** window. Rename this to Type S2 as shown below.

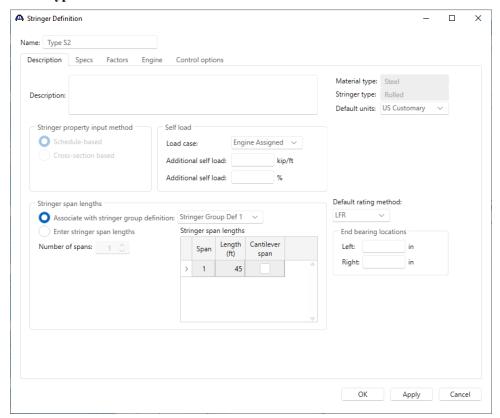

Click **OK** to apply the data and close the window.

### Stringer Profile

Expand the **Type S2** node in the **Bridge Workspace** tree and double click on the **Stringer Profile** node in the **Bridge Workspace** tree to open the **Stringer Profile** window. Change the rolled shape assigned to the stringer profile to the **W24x117** shape as shown below.

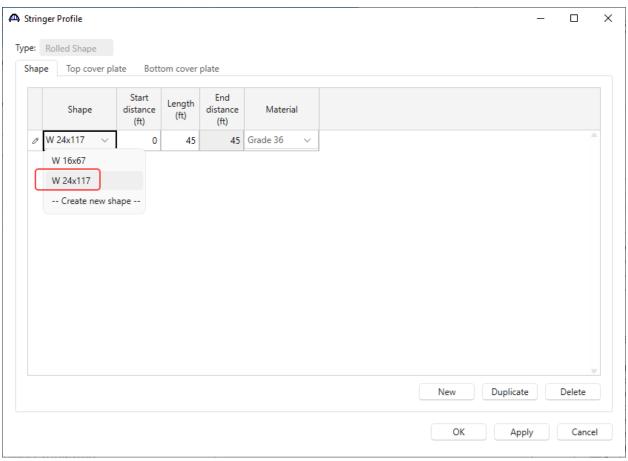

Click **OK** to apply the data and close the window.

### Deck Profile

Next open the **Deck Profile** window by double clicking the **Deck Profile** node in the **Bridge Workspace** tree. Change the **Effective flange width (Std. and LRFD)** to **84** inches as shown below.

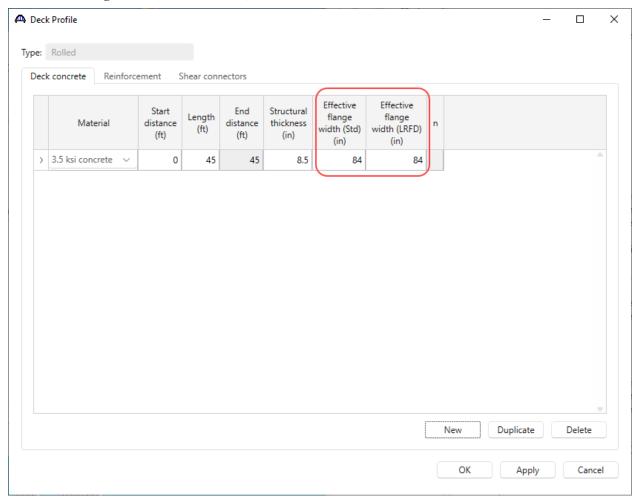

Click **OK** to apply the data and close the window.

The description of the **Type S2** stringer definition is complete.

#### Describing a Stringer Member alternative

There are two methods to create stringer member alternatives for the stringer members in the structure:

- 1. Manually create a stringer member alternative in the **Bridge Workspace** tree and assign a stringer definition to this alternative.
- 2. Use the Stringer Unit Layout Wizard to quickly create stringer member alternatives for all the stringer members in the structure. This wizard can be accessed by selecting the Wizard button from the TOOLS ribbon while the STRINGER UNIT LAYOUT is selected in the Bridge Workspace tree.

This example uses the **Stringer Unit Layout Wizard** in Option 2 to create stringer member alternatives for the stringer members in this structure.

Expand the **Floor System Geometry**, select **STRINGER UNIT LAYOUT** in the **Bridge Workspace** tree and click the **WIZARD** button from the **TOOLS** ribbon, or right click and select **WIZARD**) as shown below.

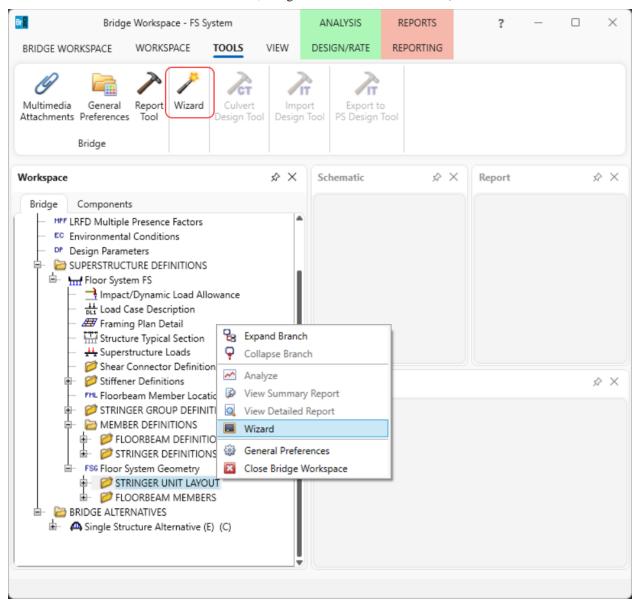

The **Stringer Unit Layout Wizard** uses templates to store the data entered in this wizard. Stringer group definition templates allows the user to assign stringer definitions and live load distribution factors to stringer members in all the stringer units to which a stringer group definition has been applied. This wizard contains a lot of data and templates so that the data can be saved to avoid losing data if interrupted while using the wizard. If for some reason BrDR is closed while entering the data, the template can be reopened to continue entering data.

This example has only 1 stringer group definition and it has been assigned to all the stringer units in the **Floor System Geometry** window. The data entered in this will pertain to this stringer group definition and will thus create stringer member alternatives for all the stringer members in the superstructure definition.

The first screen of the wizard is shown below. Enter a name for the new template and click Next.

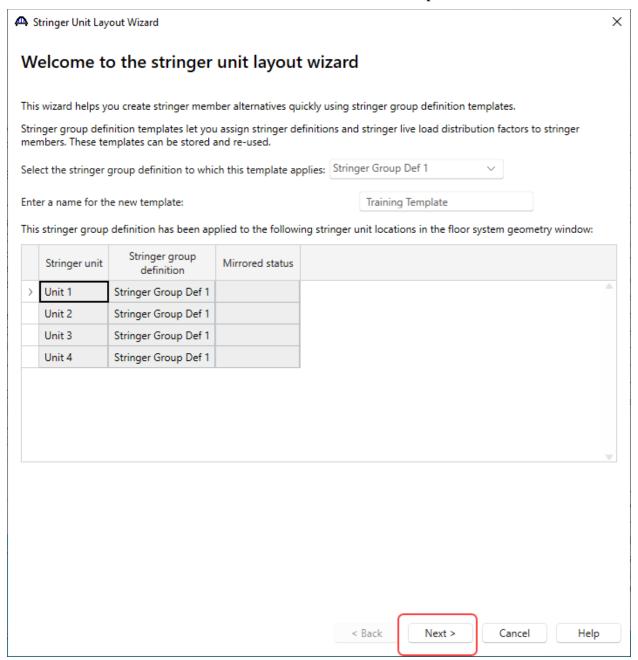

The second screen in the wizard allows the user to assign stringer definitions to and enter names for the stringer member alternatives that will be created by the wizard. Use the **Generate stringer member alternative names** button to have the wizard generate the names using the specified prefix. Since the same definition is assigned to both the

existing and current alternative for each stringer member, the wizard will create only 1 alternative that is assigned as existing and current for each stringer member. Click on the **Generate stringer member alternative names** button to automatically generate names based on the prefix selected. Select existing and current stringer definitions for each stringer member as shown below and click **Next.** 

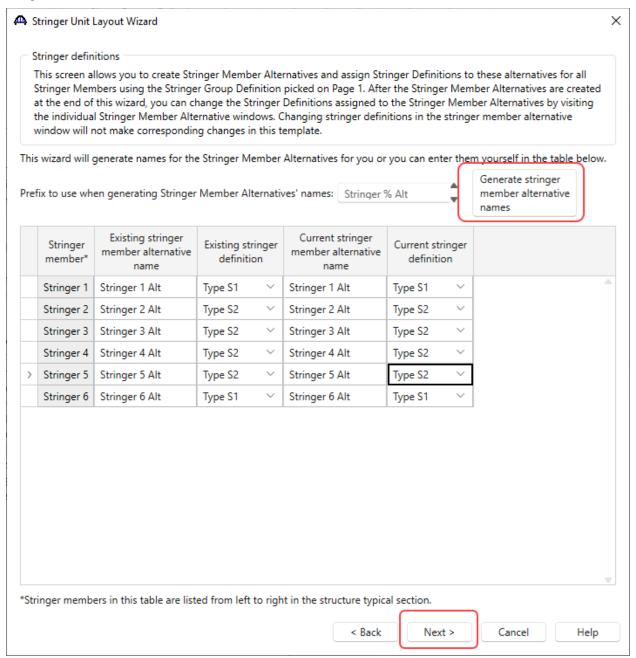

The third screen of the wizard allows the user to assign live load distribution factors to stringer member alternatives. Use the **Compute from typical section** button to compute the **Standard live load distribution factors** for the alternatives that will be created for **Stringer 1**. A warning message will appear indicating that the distribution factors computed using simple beam distribution are zero for this member as shown below.

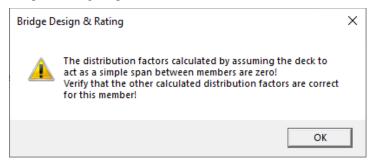

This is due to the fact that this exterior stringer is not located under a travelway since it is under the sidewalk. Change the **Shear at supports** value from 0.0 to **0.929** and click **Apply** to save these distribution factors. Select **Stringer 2** from the drop down menu of **Stringer** and repeat these actions to define the live load distribution factors. Repeat for the remaining stringer members and click **Next** to move onto the last screen of the wizard.

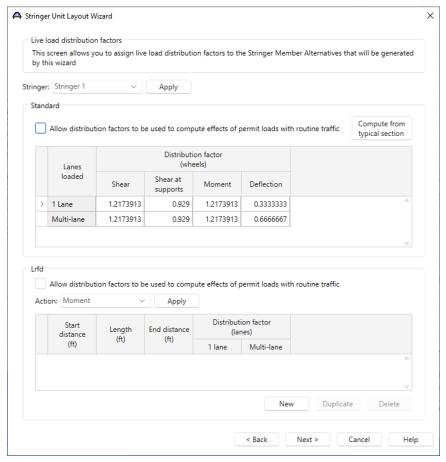

The live load distribution factors for each stringer is shown below.

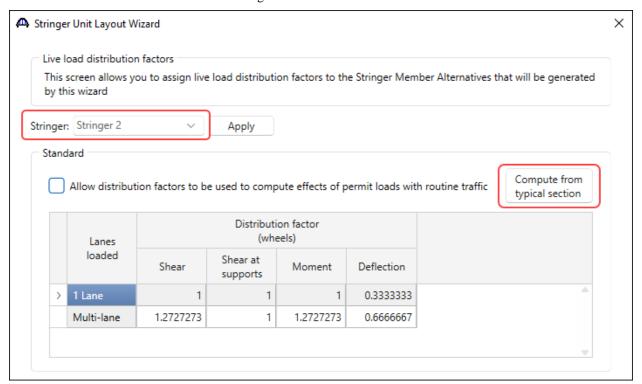

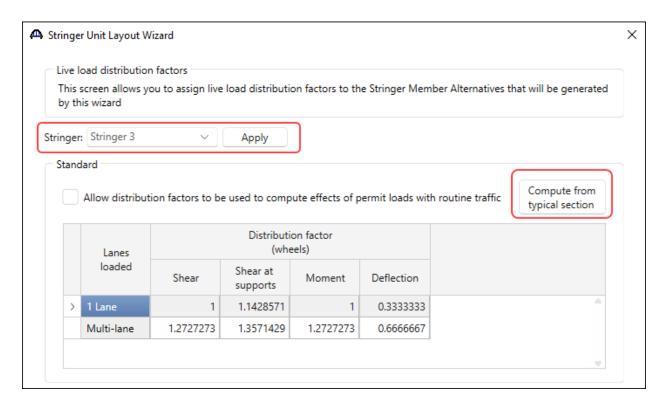

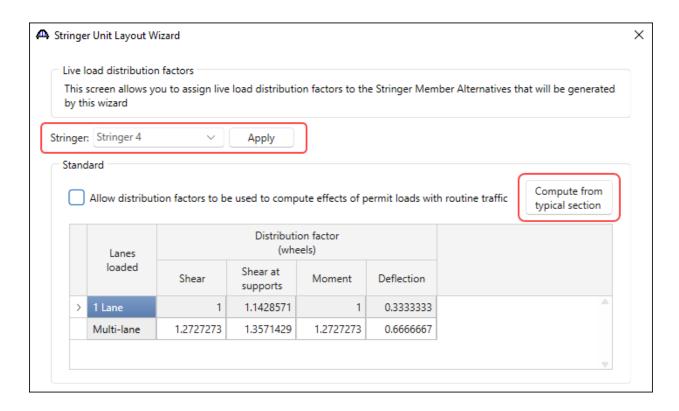

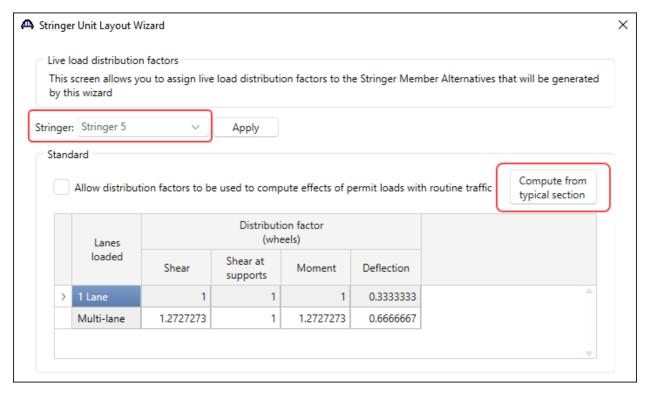

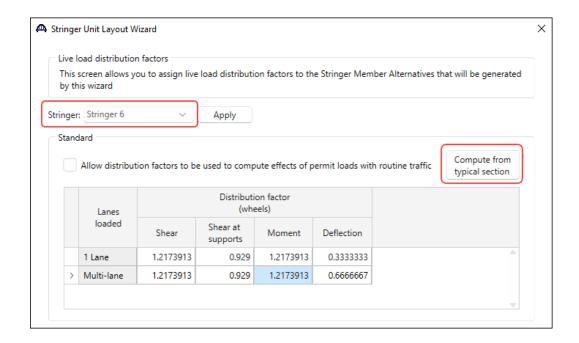

The last screen of the wizard is shown below. Select **Finish** to close the wizard and create the stringer member alternatives.

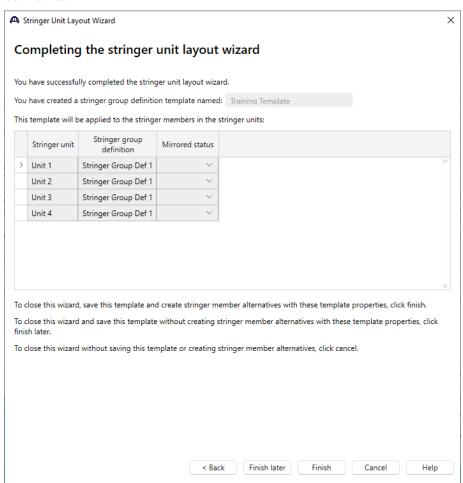

The partially expanded Bridge Workspace tree for Stringer Unit 1 Layout is shown below.

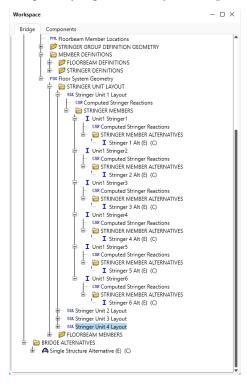

#### Stringer Unit 2 Layout

Double click on the **Stringer Unit 2 Layout** node in the **Bridge Workspace** tree and check the **Include in analysis** checkboxes for **Stringer 1** and **Stringer 2** as shown below.

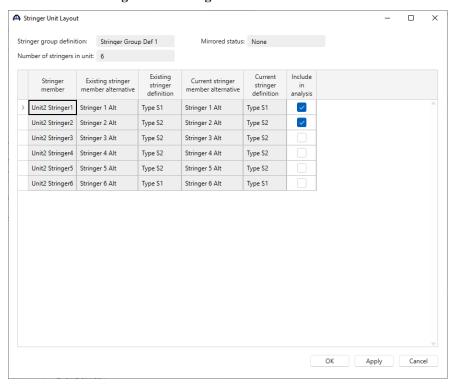

### Describing a Floorbeam Member – FLOORBEAM MEMBERS

There are two methods to create floorbeam member alternatives for the floorbeam members in the structure.

- 1. Manually create a floorbeam member alternative in the **Bridge Workspace** tree and assign a floorbeam definition to this alternative.
- 2. Use the **Floorbeam Member Alternative Wizard** to quickly create floorbeam member alternatives for all the floorbeam members in the structure. This wizard can be accessed by selecting the **Wizard** button from the **TOOLS** ribbon while the **FLOORBEAM MEMBERS** is selected in the **Bridge Workspace** tree.

This example uses the **Floorbeam Unit Layout Wizard** in Option 2 to create floorbeam member alternatives for the floorbeam members in this structure.

Expand the **Floor System Geometry**, select **FLOORBEAM MEMBERS** in the **Bridge Workspace** tree and click the **WIZARD** button from the **TOOLS** ribbon, or right click and select **WIZARD**) as shown below.

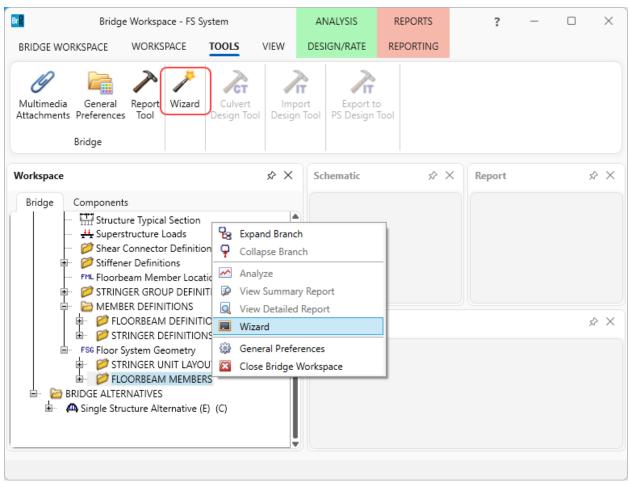

The Floorbeam Member Alternative Wizard window opens as shown below. Use the Generate floorbeam member alternative names to create the member alternative names. Assign the FB1 definition to all the member alternatives. Check the Include in analysis checkbox for Floorbeam 2 as shown below.

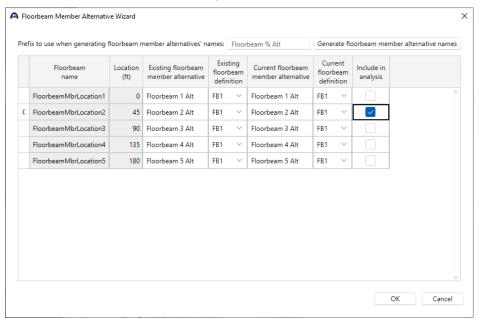

Click **OK** to apply the data and close the window.

The partially expanded Bridge Workspace tree for the FLOORBEAM MEMBERS is shown below.

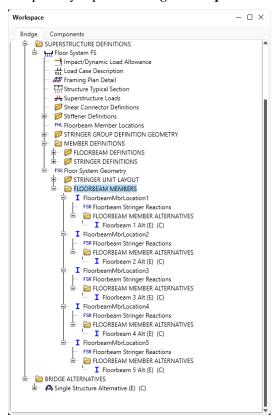

The description of the bridge is complete.

### Schematic – Structure Typical Section

While the **Structure Typical Section** is selected in the **Bridge Workspace** tree, open the schematic for the structure typical section by selecting the **Schematic** button on the **WORKSPACE** ribbon (or right click on **Structure Typical Section** in the **Bridge Workspace** and select **Schematic** from the menu).

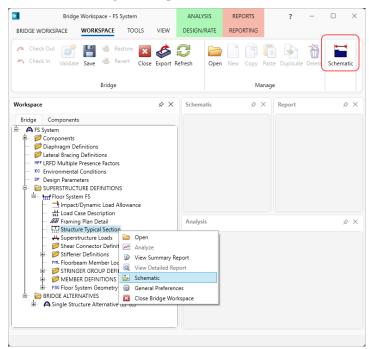

The following schematic will be displayed.

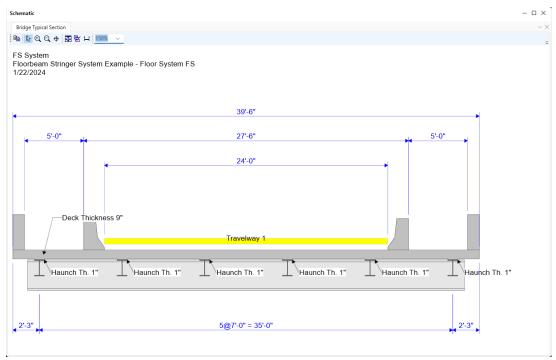

#### Schematic - Framing Plan Detail

While the **Framing Plan Detail** is selected in the **Bridge Workspace** tree, open the schematic for the framing plan by selecting the **Schematic** button on the **WORKSPACE** ribbon (or right click on **Framing Plan Detail** in the Bridge Workspace and select **Schematic** from the menu).

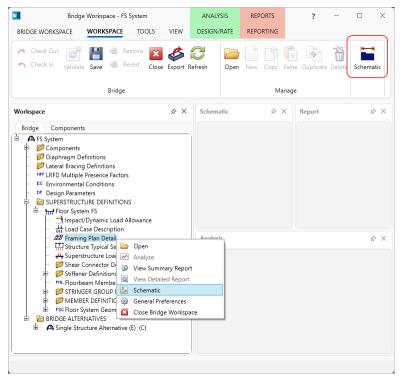

The following schematic will be displayed. All members are drawn as solid lines since the member definitions are assigned to all members. The members that were checked off to be included in a batch analysis are shown with bold lines.

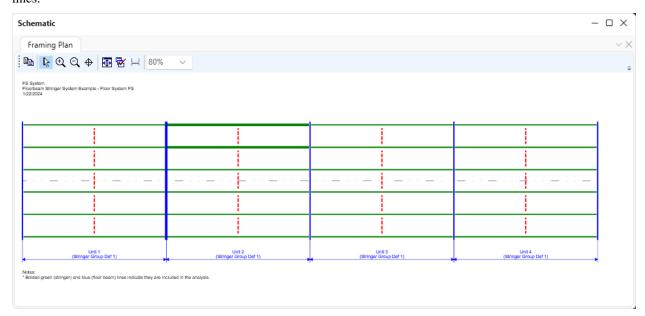

### LFR Analysis

The perform an LFR rating, select the superstructure definition **Floor System FS** in the **Bridge Workspace** tree and click the **Analysis Settings** button on the **Analysis** group of the **DESIGN/RATE** ribbon. The window shown below opens.

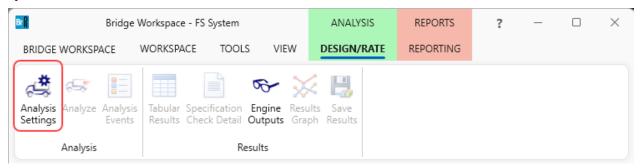

Click the Open Template button and select the HS 20 LFR Rating to be used in the rating and click Open.

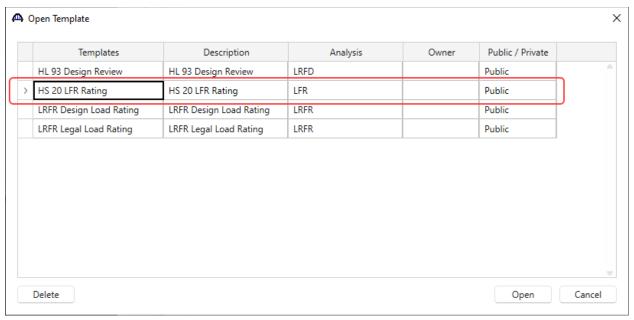

The **Analysis Settings** window will be populated as shown below.

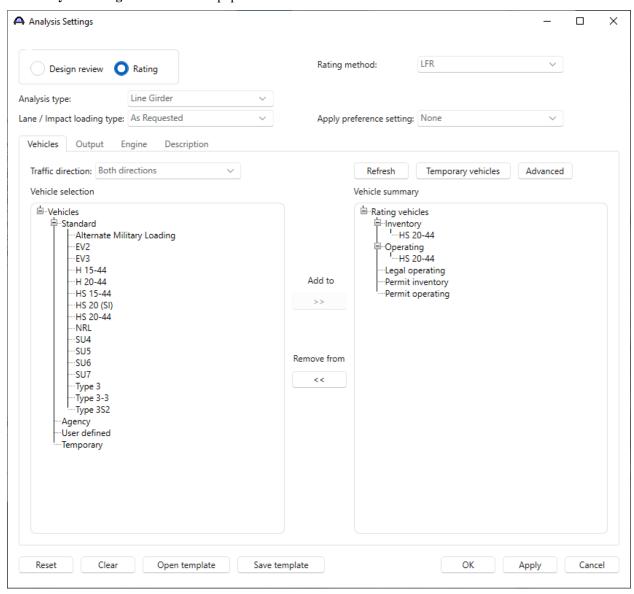

Click **OK** to save the analysis settings and close the window.

Next click the Analyze button on the Analysis group of the DESIGN/RATE ribbon to perform the rating.

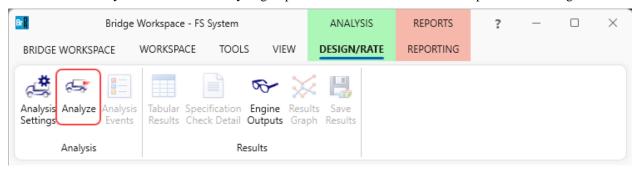

The **Analysis** window for this analysis is shown below. The floorbeam and stringer member alternatives that were marked as **Include in analysis** will be rated as shown below.

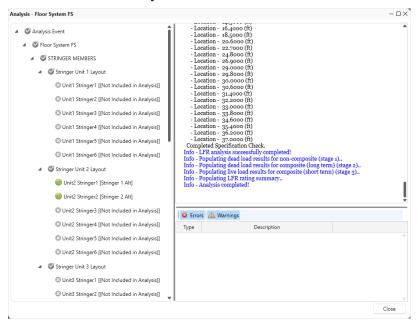

#### **Tabular Results**

When the rating is finished, view the results for the stringer alternative by selecting **Stringer 2 Alt** member alternative in the **Bridge Workspace** tree and clicking the **Tabular Results** button on the **Results** group of the ribbon.

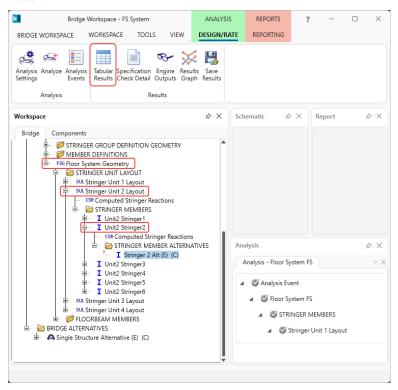

The window shown below will open.

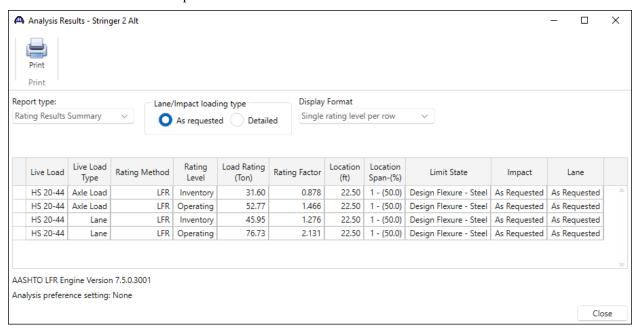